# VirusScan® Enterprise

version 8.5*i*

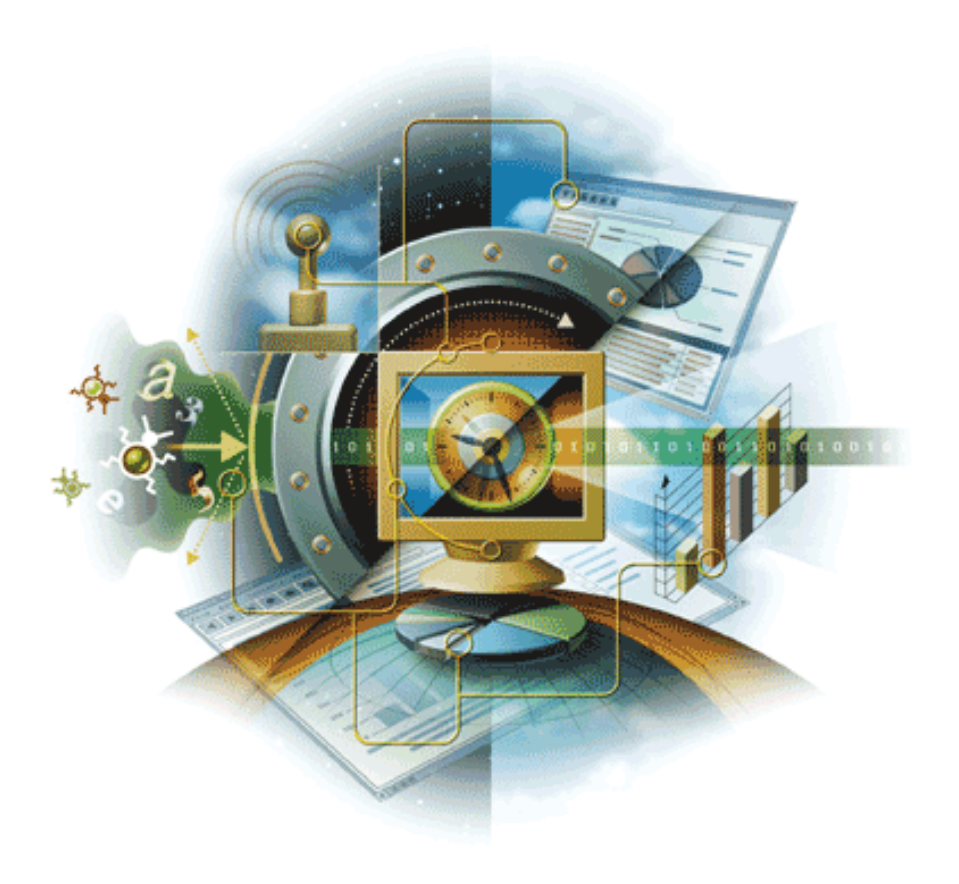

# **McAfee**® **Proven Security**

Industry-leading intrusion prevention solutions

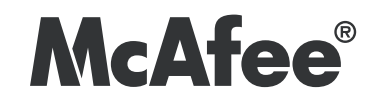

# VirusScan® Enterprise®™

version 8.5*i*

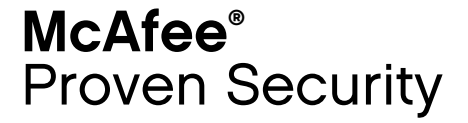

Industry-leading intrusion prevention solutions

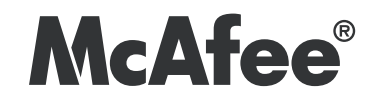

#### **COPYRIGHT**

### Copyright © 2006 McAfee, Inc. All Rights Reserved.

No part of this publication may be reproduced, transmitted, transcribed, stored in a retrieval system, or translated into any language in any form or by any means without the written permission of McAfee, Inc., or its suppliers or affiliate companies.

### TRADEMARK ATTRIBUTIONS

ACTIVE FIREWALL, ACTIVE SECURITY, ACTIVESECURITY (AND IN KATAKANA), ACTIVESHIELD, CLEAN-UP, DESIGN (STYLIZED E), DESIGN (STYLIZED N), ENTERCEPT, EPOLICY ORCHESTRATOR, FIRST AID, FOUNDSTONE, GROUPSHIELD, GROUPSHIELD (AND IN KATAKANA), INTRUSHIELD, INTRUSION PREVENTION THROUGH INNOVATION, MCAFEE, MCAFEE (AND IN KATAKANA), MCAFEE AND DESIGN, MCAFEE.COM, MCAFEE VIRUSSCAN, NET TOOLS, NET TOOLS (AND IN KATAKANA), NETSCAN, NETSHIELD, NUTS & BOLTS, OIL CHANGE, PRIMESUPPORT, SPAMKILLER, THREATSCAN, TOTAL VIRUS DEFENSE, VIREX, VIRUS FORUM, VIRUSCAN, VIRUSSCAN, VIRUSSCAN (AND IN KATAKANA), WEBSCAN, WEBSHIELD, WEBSHIELD (AND IN KATAKANA) are registered trademarks or trademarks of McAfee, Inc. and/or its affiliates in the US and/or other countries. The color red in connection with security is distinctive of McAfee brand products. All other registered and unregistered trademarks herein are the sole property of their respective owners.

### LICENSE INFORMATION

#### License Agreement

NOTICE TO ALL USERS: CAREFULLY READ THE APPROPRIATE LEGAL AGREEMENT CORRESPONDING TO THE LICENSE YOU PURCHASED, WHICH SETS FORTH THE<br>GENERAL TERMS AND CONDITIONS FOR THE USE OF THE LICENSED SOFTWARE. IF YOU DO NOT KNOW WHI APPLICABLE, YOU MAY RETURN THE PRODUCT TO MCAFEE OR THE PLACE OF PURCHASE FOR A FULL REFUND.

#### **Attributions**

This product includes or may include:

• Software developed by the OpenSSL Project for use in the OpenSSL Toolkit (http://www.openssl.org/). • Cryptographic software written by Eric A. Young and software written by Tim J. Hudson. • Some software programs that are licensed (or sublicensed) to the user under the GNU General Public License (GPL) or other similar Free Software licenses which, among other rights, permit the user to copy, modify and redistribute certain programs, or portions thereof, and have access to the source code. The GPL requires that for any software covered under the GPL which is distributed to someone in an executable binary format, that the source code also be made available to those users. For any such software<br>covered under the GPL, the source code is made available on this CD. If any Free S copy or modify a software program that are broader than the rights granted in this agreement, then such rights shall take precedence over the rights and restrictions herein. ● Software originally written by Henry Spencer, Copyright 1992, 1993, 1994, 1997 Henry Spencer. ● Software<br>originally written by Robert Nordier, Copyright © 1996-7 Robert Nordier. ● Softwar Apache Software Foundation (http://www.apache.org/). A copy of the license agreement for this software can be found at www.apache.org/licenses/LICENSE-2.0.txt. • International Components for Unicode ("ICU") Copyright ©1995-2002 International Business<br>Machines Corporation and others. • Software developed by CrystalClear Software, Inc., Cop 1989, 1998-2000. • Software copyrighted by Gunnar Ritter. • Software copyrighted by Sun Microsystems, Inc., 4150 Network Circle, Santa Clara, California 95054, U.S.A., © 2003. • Software copyrighted by Gisle Aas. © 1995-2003. • Software copyrighted by Michael A. Chase, © 1999-2000. • Software copyrighted by Neil Winton, ©1995-1996. • Software copyrighted by RSA Data Security, Inc., © 1990-1992. • Software copyrighted by Sean M. Burke, © 1999, 2000. • Software copyrighted by Martijn Koster, © 1995. • Software copyrighted by Brad Appleton, © 1996-1999. • Software copyrighted by Michael G. Schwern, ©2001. • Software copyrighted by Graham Barr, © 1998. • Software copyrighted by Larry Wall and Clark Cooper, © 1998-2000. • Software copyrighted by Frodo Looijaard, © 1997. • Software copyrighted by the Python Software Foundation, Copyright © 2001, 2002, 2003. A copy of the license agreement for this software can be found at www.python.org. • Software copyrighted by Beman Dawes, © 1994-1999, 2002. • Software written by Andrew Lumsdaine, Lie-Quan Lee, Jeremy G. Siek © 1997-2000 University of Notre<br>Dame. • Software copyrighted by Simone Bordet & Marco Cravero, © 2002. • Software copyri developed by the Indiana University Extreme! Lab (http://www.extreme.indiana.edu/). • Software copyrighted by International Business Machines Corporation and others, © 1995-2003. • Software developed by the University of California, Berkeley and its contributors. • Software developed by Ralf S. Engelschall <rse@engelschall.com> for use in the mod\_ssl project (http:// www.modssl.org/). • Software copyrighted by Kevlin Henney, © 2000-2002. • Software copyrighted by Peter Dimov and Multi Media Ltd. © 2001, 2002. • Software copyrighted by David Abrahams, © 2001, 2002. See http://www.boost.org/libs/bind/bind.html for documentation. • Software copyrighted by Steve Cleary, Beman Dawes, Howard Hinnant & John Maddock, © 2000. • Software copyrighted by Boost.org, © 1999-2002. • Software copyrighted by Nicolai M. Josuttis, © 1999. • Software copyrighted by Jeremy Siek, © 1999-2001. • Software copyrighted by Daryle Walker, © 2001. • Software copyrighted by Chuck Allison and Jeremy Siek, © 2001, 2002. • Software copyrighted by Samuel Krempp, © 2001. See http://www.boost.org for updates, documentation, and revision history. • Software copyrighted by Doug Gregor (gregod@cs.rpi.edu), © 2001, 2002. • Software copyrighted by Cadenza New Zealand Ltd., © 2000. • Software copyrighted by Jens Maurer, ©2000, 2001. • Software copyrighted by Jaakko Järvi (jaakko.jarvi@cs.utu.fi), ©1999, 2000. • Software copyrighted by Ronald Garcia, © 2002. • Software copyrighted by David Abrahams, Jeremy<br>Siek, and Daryle Walker, ©1999-2001. • Software copyrighted by Stephen Cleary (shamma Housemarque Oy <http://www.housemarque.com>, © 2001. • Software copyrighted by Paul Moore, © 1999. • Software copyrighted by Dr. John Maddock, © 1998-2002. • Software copyrighted by Greg Colvin and Beman Dawes, © 1998, 1999. • Software copyrighted by Peter Dimov, © 2001,<br>2002. • Software copyrighted by Jeremy Siek and John R. Bandela, © 2001. • Software © 2000-2002. • Software copyrighted by Carnegie Mellon University © 1989, 1991, 1992. • Software copyrighted by Cambridge Broadband Ltd.,<br>© 2001-2003. • Software copyrighted by Sparta, Inc., © 2003-2004. • Software copyrig Thomas Jacob, © 2003-2004. • Software copyrighted by Advanced Software Engineering Limited, © 2004. • Software copyrighted by Todd C. Miller, © 1998. • Software copyrighted by The Regents of the University of California, © 1990, 1993, with code derived from software contributed to Berkeley by Chris Torek.

#### PATENT INFORMATION

Protected by US Patents 6,006,035; 6,029,256; 6,035,423; 6,151,643; 6,230,288; 6,266,811; 6,269,456; 6,457,076; 6,496,875; 6,542,943; 6,594,686; 6,611,925; 6,622,150; 6,668,289; 6,697,950; 6,735,700; 6,748,534; 6,763,403; 6,763,466; 6,775,780; 6,851,058; 6,886,099; 6,898,712; 6,928,555;<br>6,931,540; 6,938,161; 6,944,775; 6,963,978; 6,968,461; 6,971,023; 6,973,577; 6,

# **Contents**

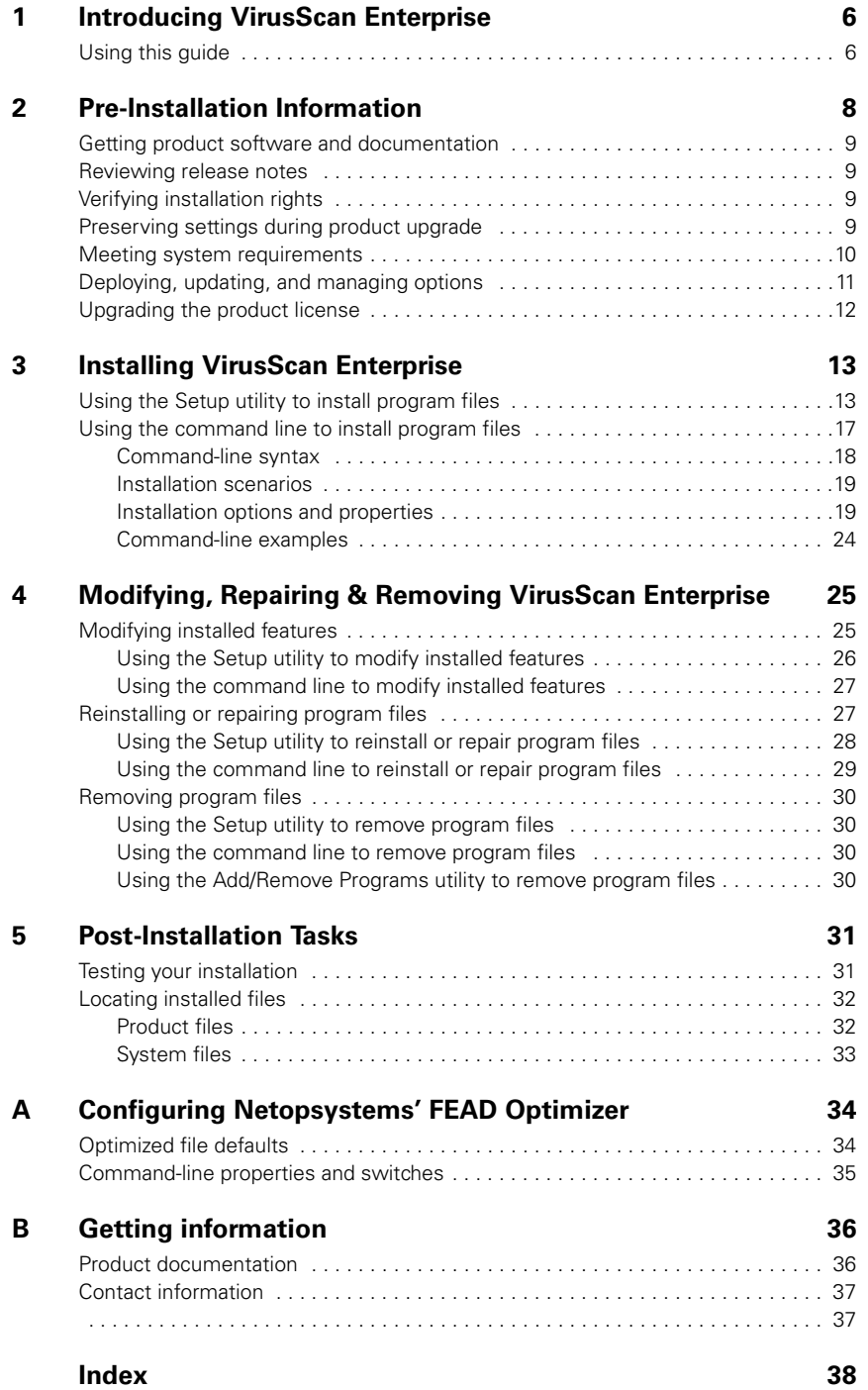

# <span id="page-5-0"></span>**Introducing VirusScan Enterprise**

McAfee® VirusScan Enterprise 8.5*i* offers easily scalable protection, fast performance, and mobile design to protect you from viruses, worms, Trojan horses, as well as potentially unwanted code and programs.

This guide provides information about installing, modifying, and removing VirusScan Enterprise software.

# <span id="page-5-4"></span><span id="page-5-1"></span>Using this guide

Consider the following when using this guide:

- **[Audience](#page-5-2)**
- [Conventions](#page-6-0) on page 7.

### <span id="page-5-5"></span><span id="page-5-3"></span><span id="page-5-2"></span>Audience

This information is intended primarily for two audiences:

- **Network administrators who are responsible for their company's security program.**
- **Users who are responsible for installing this product, updating detection definition** (DAT) files on their computers, or configuring the software's detection options.

### <span id="page-6-1"></span><span id="page-6-0"></span>**Conventions**

This guide uses the following conventions:

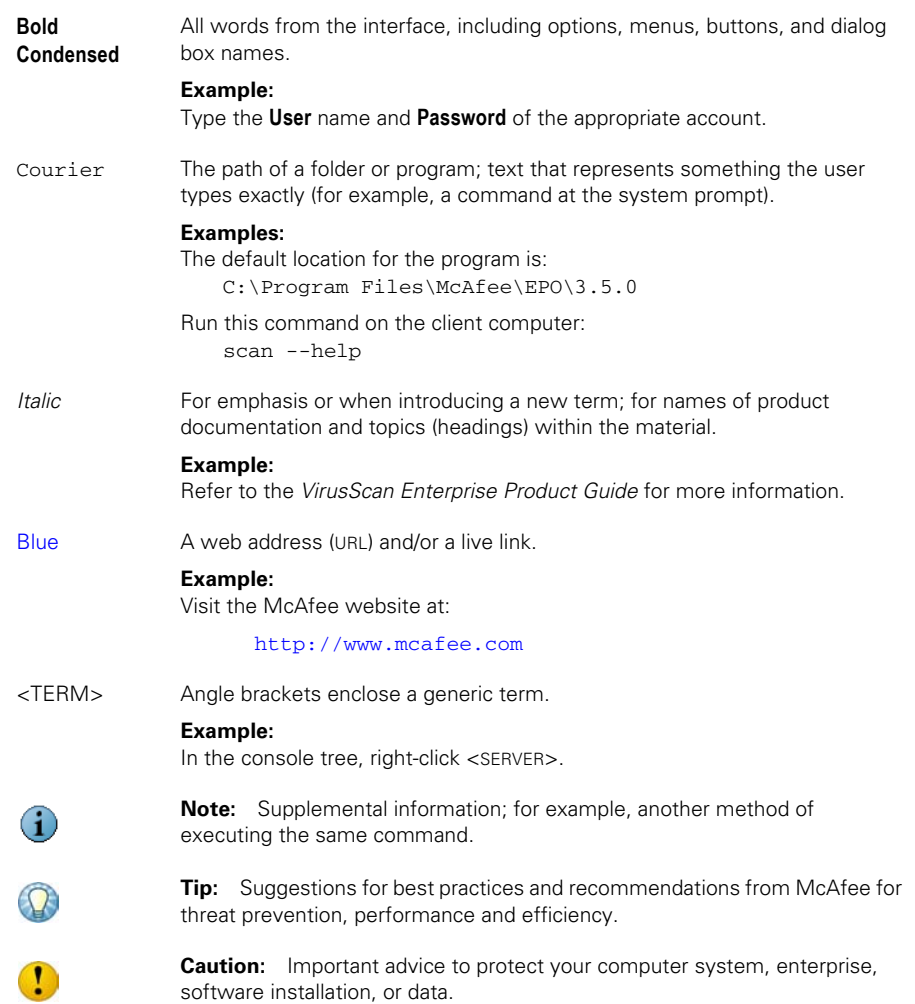

# <span id="page-7-1"></span><span id="page-7-0"></span>2 Pre-Installation Information

<span id="page-7-2"></span>McAfee recommends that you review these topics before installing the VirusScan Enterprise 8.5*i* software:

- [Getting product software and documentation](#page-8-0).
- [Reviewing release notes](#page-8-1).
- **verifying installation rights.**
- **[Preserving settings during product upgrade](#page-8-3) on page 9.**
- **[Meeting system requirements](#page-9-0) on page 10.**
- [Deploying, updating, and managing options](#page-10-0) on page 11.
- **[Preconfiguring the installation package](#page-10-1) on page 11.**
- **[Installing and configuring the software for use with other products](#page-10-2) on page 11.**
- **[Upgrading the product license](#page-11-0) on page 12.**

# <span id="page-8-0"></span>Getting product software and documentation

<span id="page-8-7"></span>Get the VirusScan Enterprise software and documentation from one of these locations:

- The product CD.
- The McAfee download site at: <https://secure.nai.com/us/forms/downloads/upgrades/login.asp>

Logon credentials are required to download products from this website.

# <span id="page-8-8"></span><span id="page-8-1"></span>Reviewing release notes

Review the release notes, README.TXT, to identify last minute changes or known issues.

# <span id="page-8-6"></span><span id="page-8-2"></span>Verifying installation rights

Verify that you have local administrator rights for the computer where you plan to install VirusScan Enterprise.

# <span id="page-8-3"></span>Preserving settings during product upgrade

If you are installing VirusScan Enterprise on a computer with an earlier version of VirusScan Enterprise, you can preserving settings from the earlier version.

- **Configuration settings for saved tasks.**
- User-specified extensions.
- Exclusions settings.
- <span id="page-8-5"></span><span id="page-8-4"></span> Access protection rules are preserved using this logic:
	- 1 The current VirusScan Enterprise rules are read from the registry.
	- 2 Each of the local VirusScan Enterprise rules are compared against all of the VirusScan Enterprise 8.0 default rules.
	- 3 If no exact match is found when comparing local rules to the default rules, then the rule is added to the list of rules to preserve.
	- 4 For port blocking rules, if the local rule differs from the default rule only in its inclusions, then the rule is placed in a separate list of rules to be merged with the equivalent VirusScan Enterprise 8.5*i* rules.
	- 5 The white list for each of the port rules, from [Step 4,](#page-8-4) is merged with the white list of the equivalent VirusScan Enterprise 8.5*i* rule, and a newly formed rule is written to the registry for use by VirusScan Enterprise 8.5*i*.
	- 6 The modified default rules, if any from [Step 3](#page-8-5), are converted to the new VirusScan Enterprise 8.5*i* rule format and written to the registry. These preserved rules are included in the user-defined rules.

G

The decision to combine the white lists of the port blocking rules that have only had their white list modified is based on the assumption that the user has specific software that they do not want blocked by the default port blocking rule.

- Detection definition (DAT) file version, if the previous version is later than the version in the installation package.
- Scanning engine version, if the previous version is later than the version in the installation package.
- Log file names and locations are preserved.

Although the name and location are preserved, the log file format is changed from ANSI to UTF8. When the format is changed, the log file is renamed to \*.BAK.

The registry keys containing installation file locations and product versions are not preserved.

If you do not want to preserve settings, you can deselect the option during installation or remove the previous version of the software before installing the current version.

# <span id="page-9-1"></span><span id="page-9-0"></span>Meeting system requirements

<span id="page-9-2"></span>Verify that your server or workstation meets these system requirements before you start the installation process:

- <span id="page-9-4"></span>**Processor** — An Intel processor or compatible architecture. McAfee recommends an Intel Pentium or Celeron processor running at a minimum of 166MHz.
- **Operating system** Any of these Microsoft<sup>®</sup> Windows<sup>®</sup> platforms:

<span id="page-9-3"></span>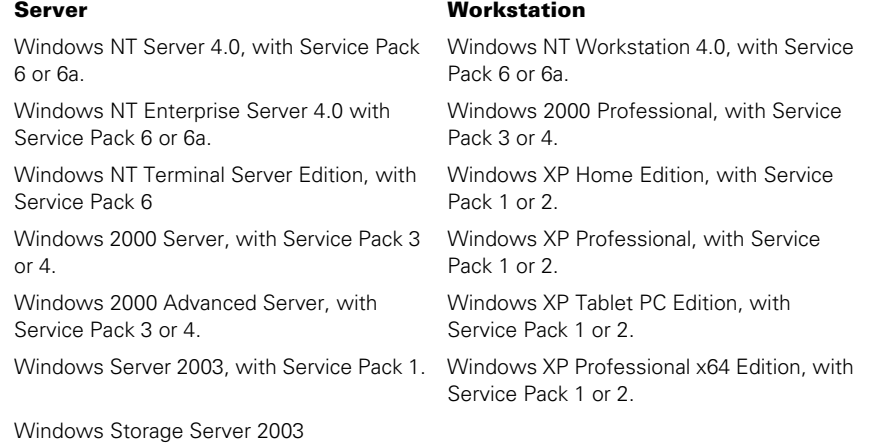

- **Browser** Microsoft Internet Explorer, version 5.0 or later.
- **Windows Installer** Microsoft Windows Installer (MSI), version 3.1 unless installing on a Windows NT platform that uses MSI version 2.0.

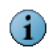

Microsoft Windows Installer (MSI), version 3.1 provides the ability to remove a patch. Consequently, if you are a using Windows NT platform, you cannot remove patches.

- <span id="page-10-7"></span>**Memory** — 32MB RAM minimum. For information on optimal operating system performance, review the Microsoft guidelines for minimum RAM configuration.
- **Free disk space** 140mb for a complete installation of all the program's features and components, including a copy of the installation MSI file for repair ability.
- **Other** A CD-ROM drive or an Internet connection from which you can install or download the product software.

# <span id="page-10-3"></span><span id="page-10-0"></span>Deploying, updating, and managing options

<span id="page-10-9"></span><span id="page-10-6"></span>Decide whether you want to preconfigure the installation package and how you want to perform updates and deploy the product. The installation procedure may vary if you use supporting tools to deploy, preconfigure, update, or manage VirusScan Enterprise.

### <span id="page-10-5"></span><span id="page-10-1"></span>Preconfiguring the installation package

Use McAfee Installation Designer 8.5 to preconfigure or customize the installation options for VirusScan Enterprise. When preconfiguring the installation package, we recommend including:

- **N** Where and how you get updates.
- When you check for updates (the default is daily at 17:00 local time to the computer).
- **Nhich policy settings should be defined.**

See the *McAfee Installation Designer 8.5 Product Guide* for more information.

### Deploying the installation package

Use ePolicy Orchestrator version 3.5 or later to push the software to client computers.

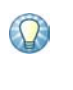

<span id="page-10-4"></span>We recommend that before you push the software to client computers, you use McAfee Installation Designer to replace or update the default detection definition (DAT) and engine files included in the installation package. This ensures that the client computer has the most current protection at installation time. It also saves network bandwidth by not having to retrieve the updated files after installation.

### <span id="page-10-8"></span><span id="page-10-2"></span>Installing and configuring the software for use with other products

When installing VirusScan Enterprise software where third-party products are installed, or when using it with supporting products, you may need to change the installation procedure or perform additional configuration

For example, if you are using the Setup utility to install the VirusScan Enterprise software where Windows 2003 with Terminal Services is installed, the installation stops and you are notified that you must install the program files using the Windows Add/Remove Programs utility.

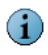

This installation method is not required if you are using ePolicy Orchestrator to deploy VirusScan Enterprise.

# <span id="page-11-0"></span>Upgrading the product license

<span id="page-11-1"></span>If you are installing the product for the first time, the product is licensed during the installation process. Skip this section and go to [Installing VirusScan Enterprise](#page-12-2) on [page 13](#page-12-2).

If you are installing a licensed version over an evaluation version of VirusScan Enterprise, you must upgrade the license. The license does not automatically upgrade itself from an evaluation version.

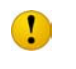

Perform the license upgrade before the evaluation period expires. If you do not, the scanning and updating functions stop until you replace the evaluation version with a licensed version of the product.

Use one of these methods to upgrade an evaluation version of VirusScan Enterprise to a licensed version:

- Use McAfee Installation Designer to upgrade the license. Refer to the McAfee Installation Designer Product Guide for specific details.
- Remove the evaluation version of the product and install the licensed version.

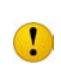

Removing the evaluation version causes you to lose all of the configured settings from that installation. This method is only recommended if you cannot use McAfee Installation Designer to upgrade the license.

# <span id="page-12-0"></span>**Installing VirusScan Enterprise**

VirusScan Enterprise 8.5*i* installs on workstations and servers.

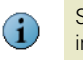

<span id="page-12-4"></span><span id="page-12-2"></span>See [Pre-Installation Information](#page-7-1) on page 8 for information about preparing for installation.

Install the product software using one of these methods:

- [Using the Setup utility to install program files](#page-12-1).
- [Using the command line to install program files](#page-16-0) on page 17.

# <span id="page-12-3"></span><span id="page-12-1"></span>Using the Setup utility to install program files

Use the Setup utility that comes with the product to install the product software.

**1** Start the Setup utility using one of these methods:

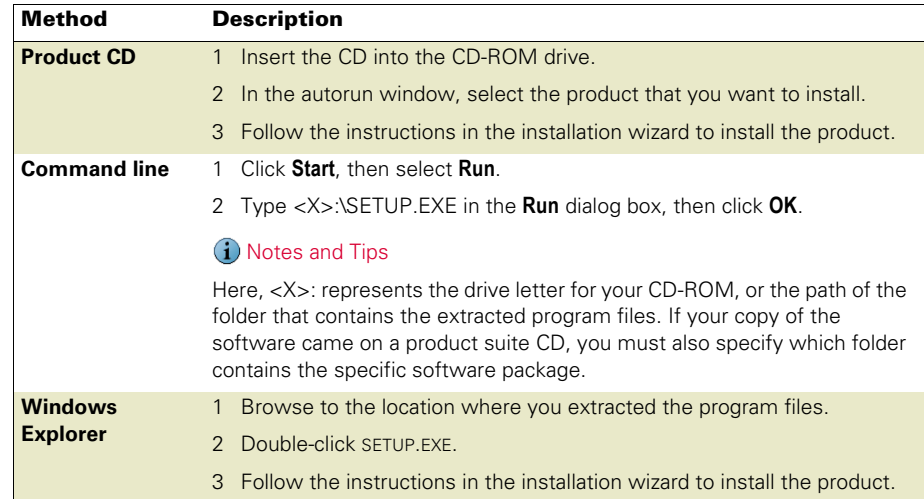

**2 McAfee VirusScan Enterprise Setup** — Review the release notes.

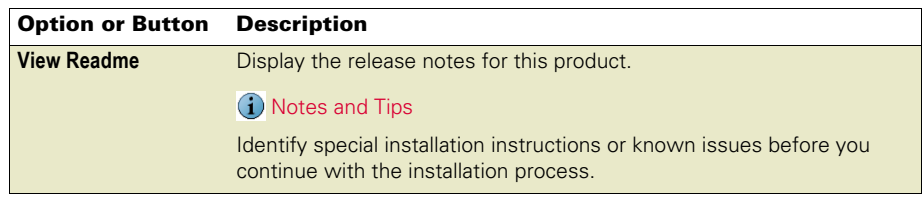

<span id="page-13-3"></span>**3 McAfee Licensing** — Choose and read the product license.

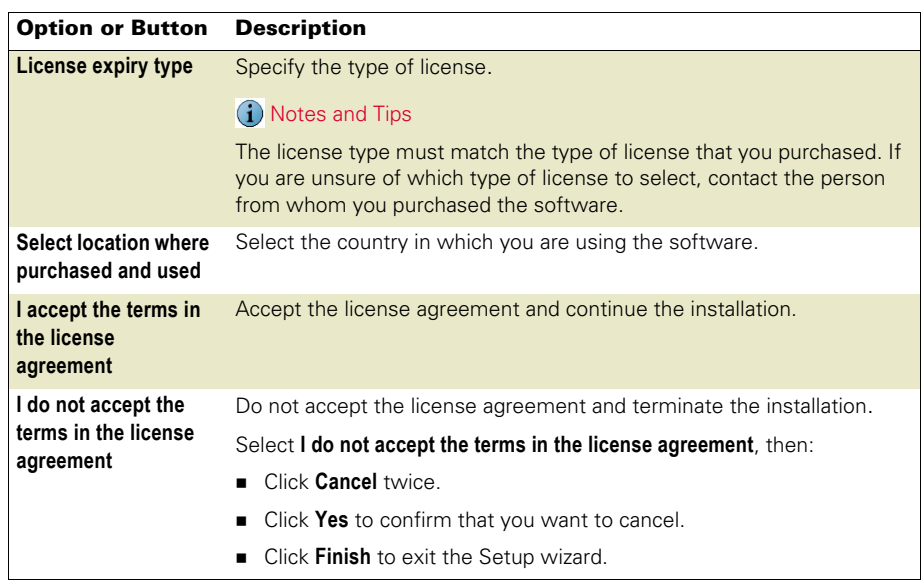

<span id="page-13-1"></span>**4 Select Setup Type** — Choose the installation type and location.

<span id="page-13-2"></span><span id="page-13-0"></span>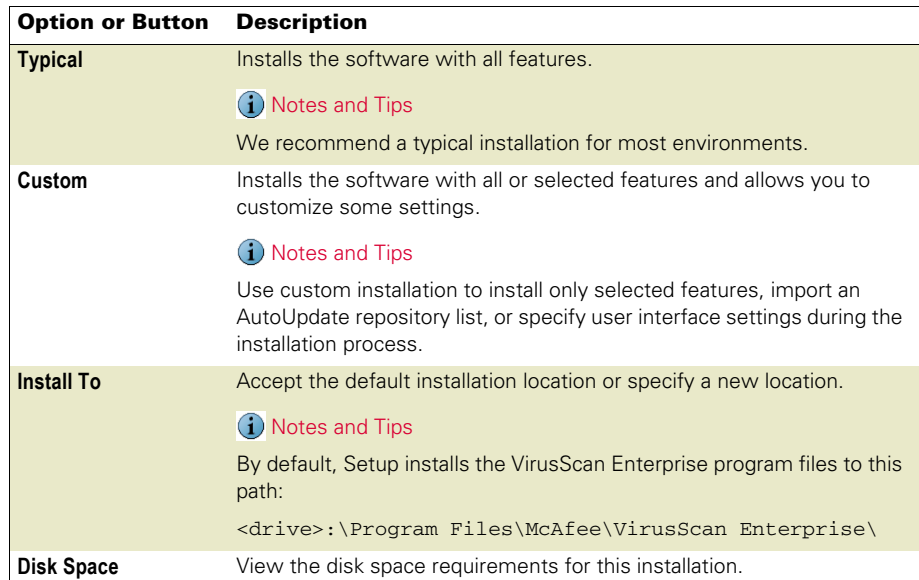

<span id="page-14-2"></span>**5 Select Access Protection Level** — Choose which access protection rules are enabled by default when this feature is installed.

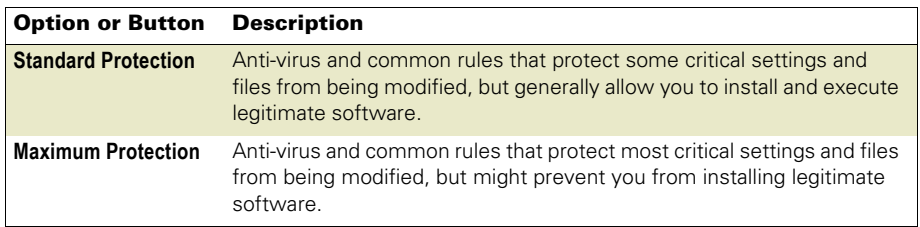

Go to the next step that applies to the installation type you selected:

- **Custom Installation** Go to [Step 6](#page-14-0).
- <span id="page-14-1"></span>**Typical Installation** — Go to [Step 10 on page 17](#page-16-1).
- <span id="page-14-0"></span>**6 Feature Selection** — Select specific features for installation.

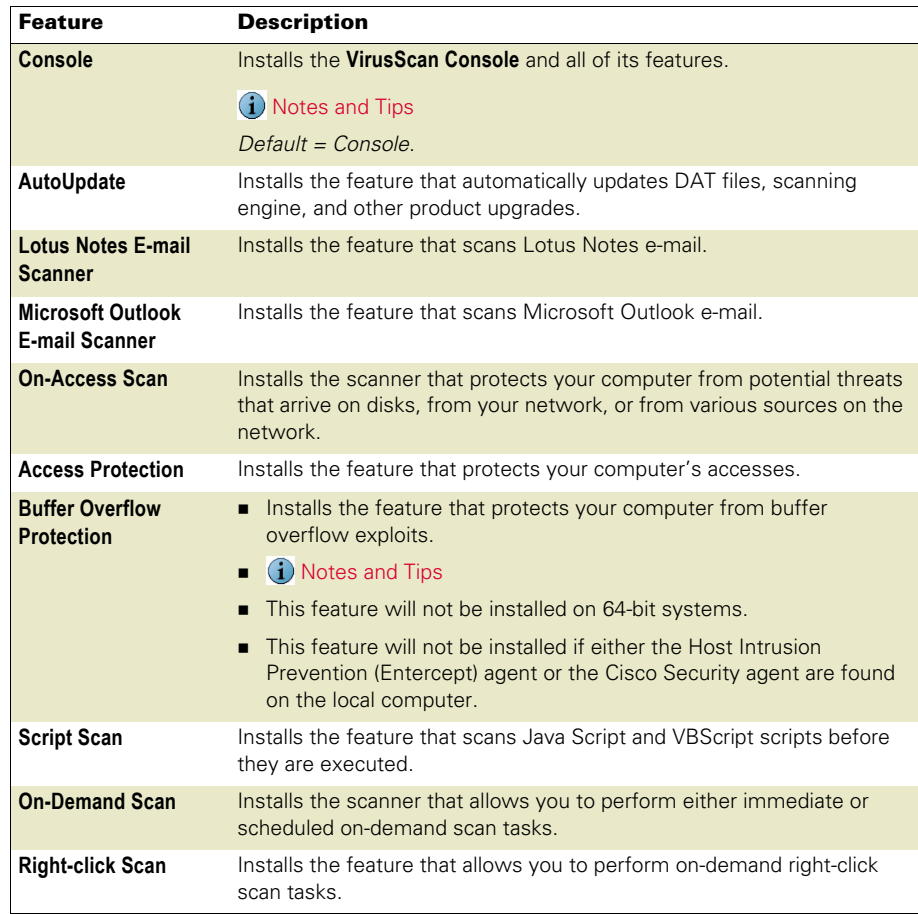

- <span id="page-15-1"></span>**7 Feature action options** — For each selected feature, you can also select a corresponding action from the drop-list next to the feature name:
	- **This feature will be installed on local hard drive**.
	- **This feature, and all subfeatures, will be installed on local hard drive**.
	- **This feature will not be available**.
- **8 Product Configuration** Import a repository list and/or choose whether to enable the on-access scanner when the installation completes.

<span id="page-15-2"></span>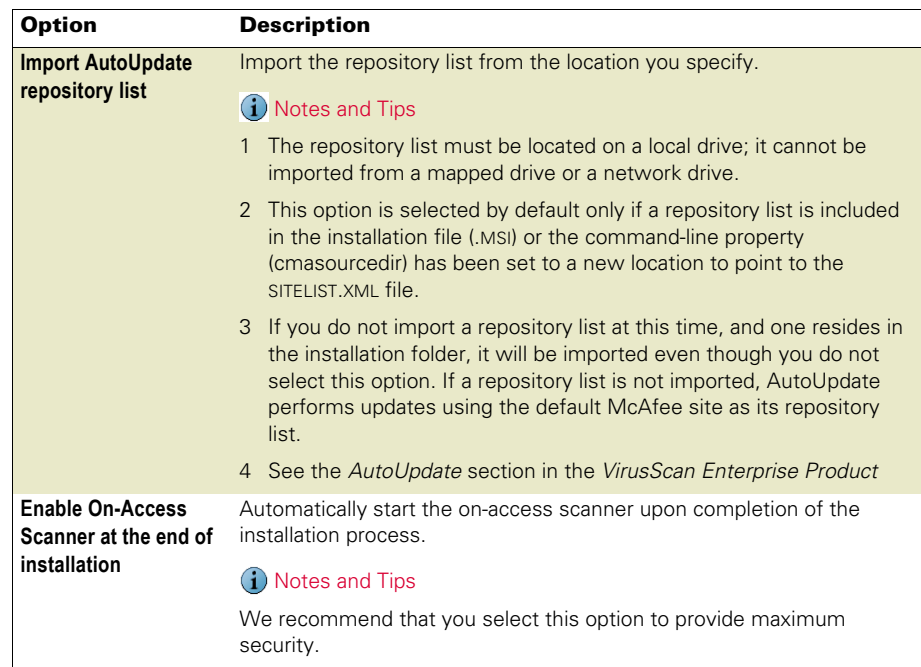

<span id="page-15-0"></span>**9** Security Configuration — Specify password security and which system tray options users can access.

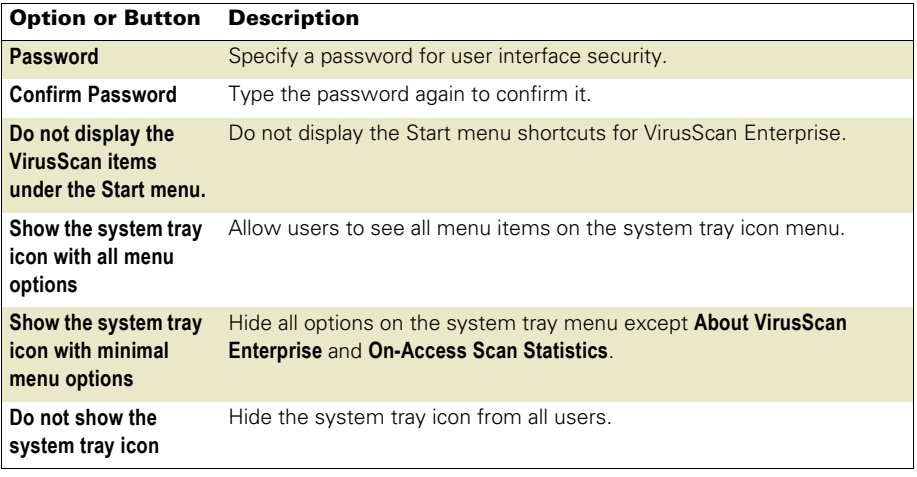

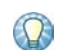

You can also configure these security options after installation. See the VirusScan Enterprise Product Guide for details.

<span id="page-16-1"></span>**10 Ready to install** — Start the installation process.

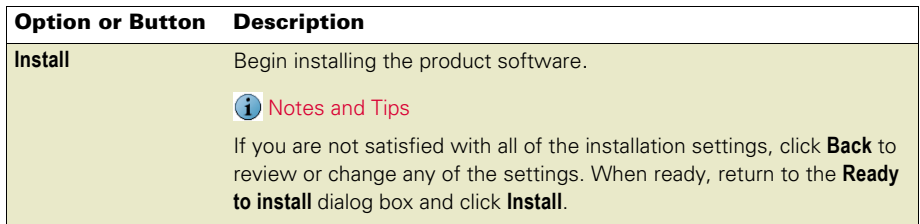

- **11 McAfee VirusScan Enterprise setup has completed successfully** Choose whether to
	- perform an update task and/or an on-demand scan when the installation completes.

<span id="page-16-5"></span><span id="page-16-4"></span>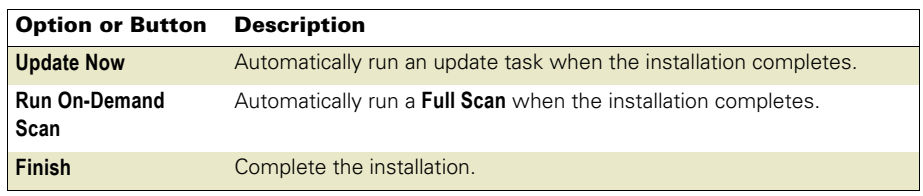

If you select both the **Update Now** and **Run On-Demand Scan** options**,** the update task runs first, then the on-demand scan task runs.

# <span id="page-16-3"></span><span id="page-16-0"></span>Using the command line to install program files

<span id="page-16-2"></span>Installing VirusScan Enterprise from the command line allows you to customize the installation so that it runs the way you want and installs exactly the product features you want.

Review [Meeting system requirements](#page-9-1) on page 10 before you begin the installation process.

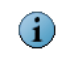

You can run Setup from the command line to install the VirusScan Enterprise software to your local computer, but only if you have local administrator rights.

This section describes:

- [Command-line syntax](#page-17-0) on page 18.
- **[Installation scenarios](#page-18-0) on page 19.**
- [Installation options and properties](#page-18-1) on page 19.
- [Restart options](#page-20-0) on page 21.

# <span id="page-17-1"></span><span id="page-17-0"></span>Command-line syntax

To install the product from the command line:

- **1** Open the Windows command-line component using one of these methods:
	- Select **Command Prompt** from the **Start** menu.
	- Select **Run** from the **Start** menu.
- **2** Type the command line at the command prompt or in the **Run** dialog box.

setup.exe PROPERTY=VALUE[,VALUE] [/option]

This syntax does not require any specific order in its elements, except that you can not separate a property and its value. The syntax consists of:

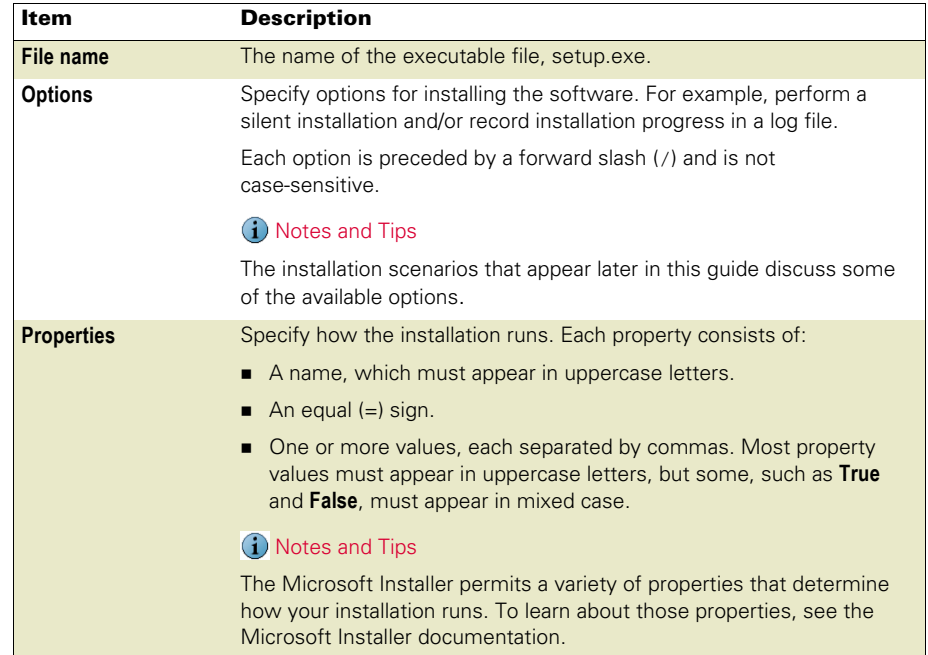

# <span id="page-18-3"></span><span id="page-18-0"></span>Installation scenarios

Use these scenarios to customize your installation:

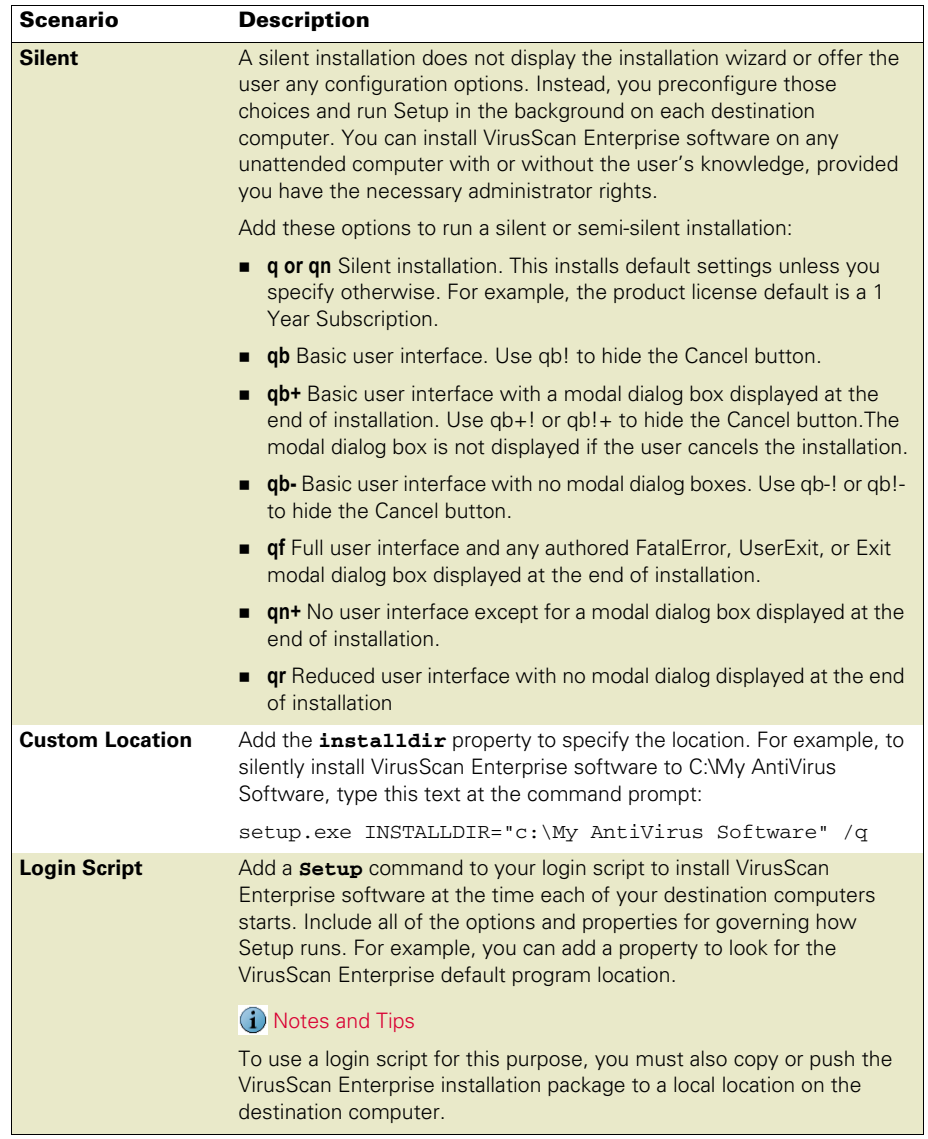

# <span id="page-18-2"></span><span id="page-18-1"></span>Installation options and properties

Use a combination of options and properties to customize the software installation.

This section describes:

- [Selecting features](#page-19-0) on page 20.
- [Restart options](#page-20-0) on page 21.
- **[Installation progress options](#page-20-1) on page 21.**
- **[Installation properties](#page-21-0) on page 22.**
- *[Command-line examples](#page-23-0)* on page 24.

## <span id="page-19-2"></span><span id="page-19-1"></span><span id="page-19-0"></span>Selecting features

When you run Setup from the command line to install specific program features, the utility installs those features according to a pre-existing hierarchy. For example, if you specify **ScriptScan**, Setup knows that you must have the on-access scanner installed to use those features. It therefore installs any required files.

Use these feature names as command-line parameters:

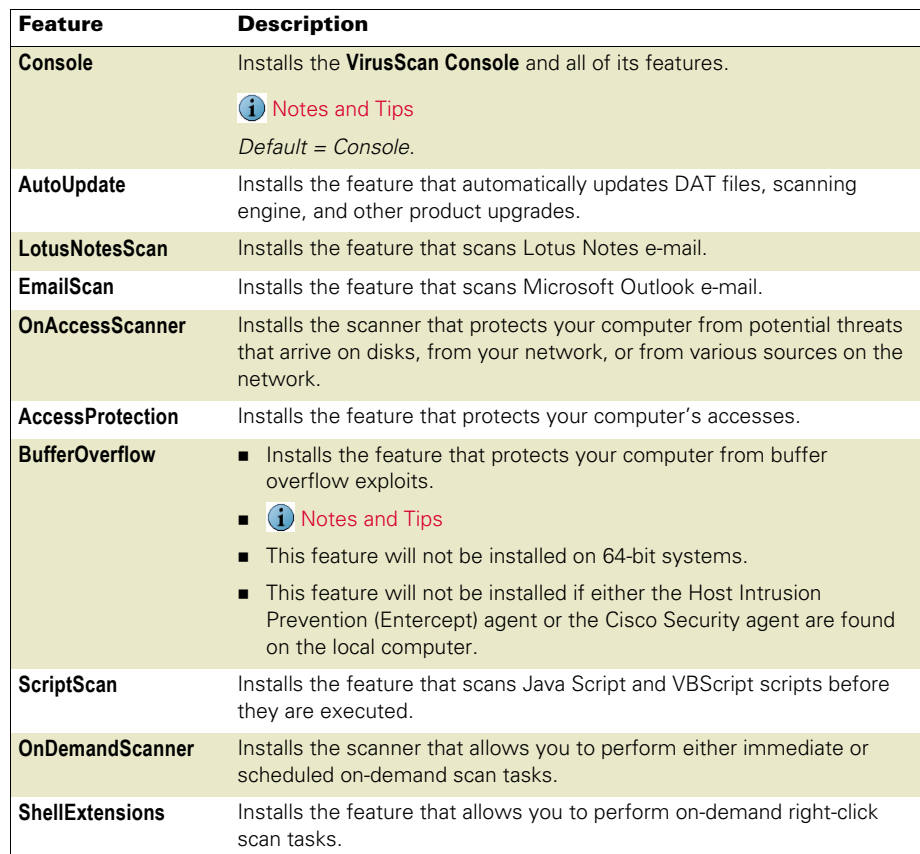

## <span id="page-20-2"></span><span id="page-20-0"></span>Restart options

You can force a restart if one is required, prevent the destination computer from restarting during the installation or always perform a restart. To do this, add the REBOOT property to the command line:

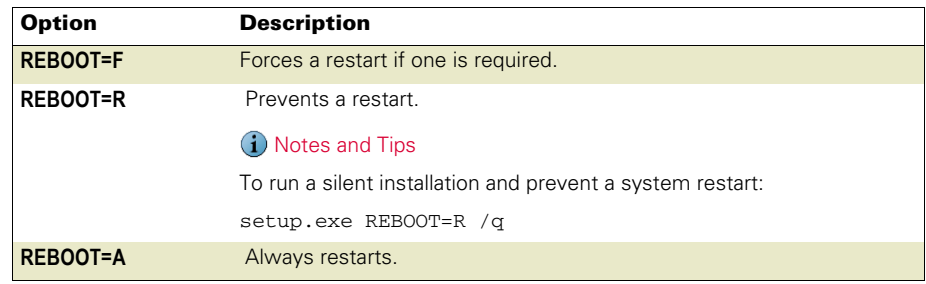

## <span id="page-20-1"></span>Installation progress options

To record installation progress in a log file, add this option and parameter to the Setup command line:

 $/l * v$  "c:\temp\log.txt"

Here, c:\temp\log.txt can be any location and any file name you want to use to create the log file. This option logs all installer activity, including all files copied, all registry keys added, and all .INI file changes.

Replace the asterisk (\*) shown in the command-line example, with one or more of these parameters to limit the type of data that the log file records:

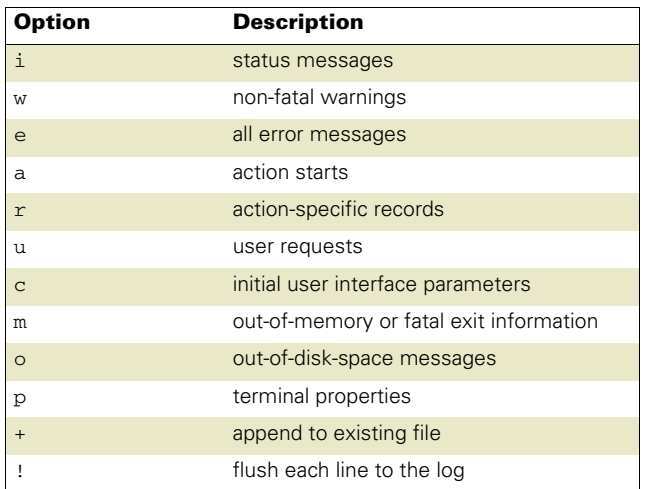

# <span id="page-21-2"></span><span id="page-21-1"></span><span id="page-21-0"></span>Installation properties

Use these properties to customize the command-line installation:

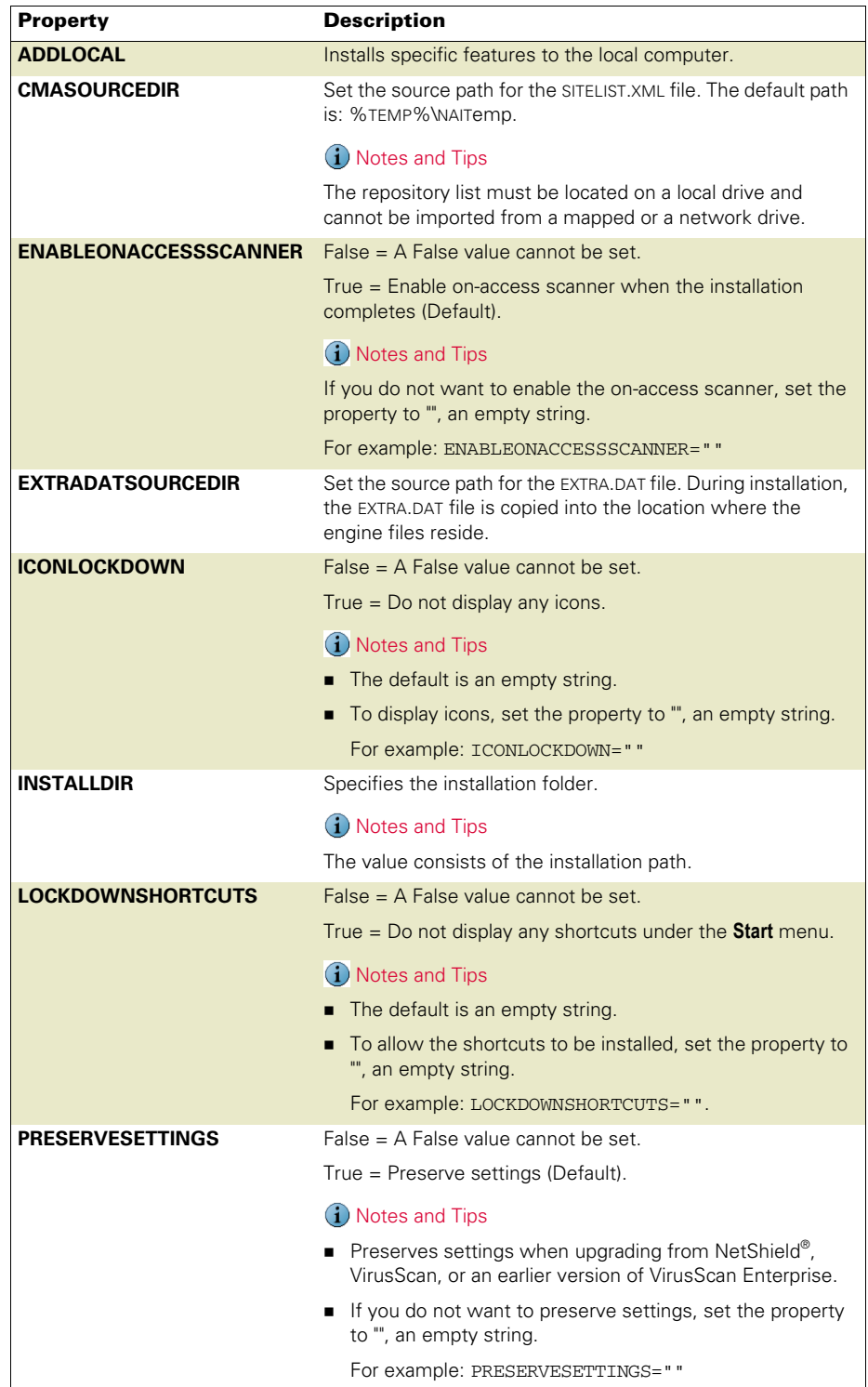

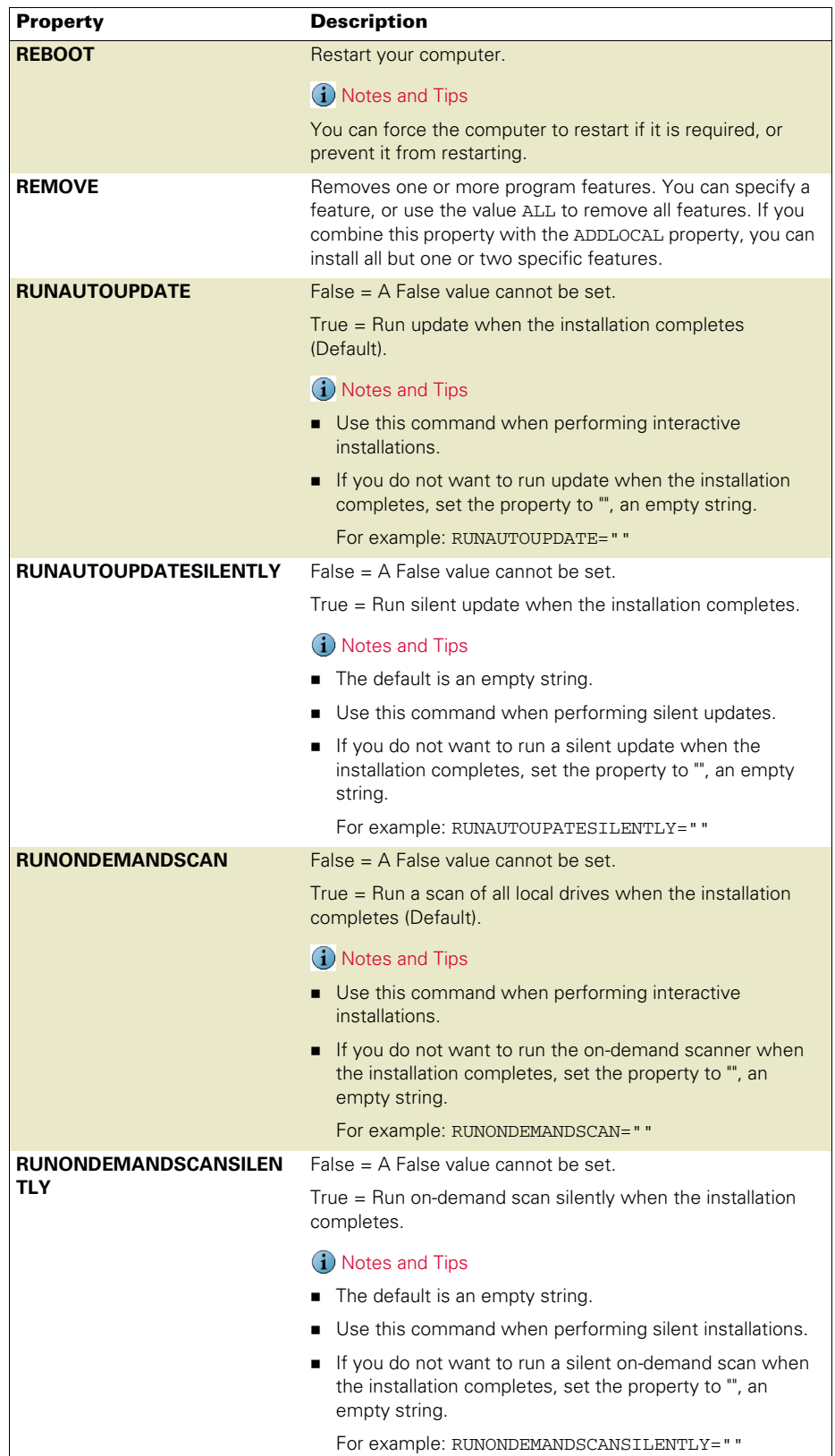

# <span id="page-23-0"></span>Command-line examples

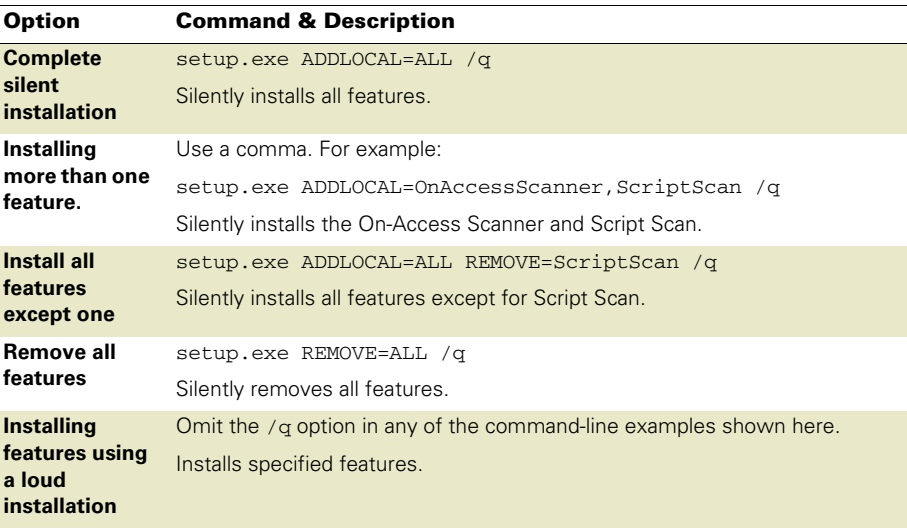

# <span id="page-24-0"></span>**Modifying, Repairing & Removing** VirusScan Enterprise

Use the **Program Maintenance** feature to modify, repair, or reinstall the VirusScan Enterprise program files.

This section describes:

- **[Modifying installed features](#page-24-1).**
- [Reinstalling or repairing program files](#page-26-1) on page 27.
- [Removing program files](#page-29-0) on page 30.

# <span id="page-24-2"></span><span id="page-24-1"></span>Modifying installed features

Use the **Program Maintenance** to change which features are installed:

- [Using the Setup utility to modify installed features](#page-25-0) on page 26.
- [Using the command line to modify installed features](#page-26-0) on page 27.

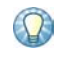

You cannot use this feature to change the specified **Install To** path and/or **Disk Space.**  To change the installation path, you must first remove the product, then reinstall the product to the required path.

# <span id="page-25-0"></span>Using the Setup utility to modify installed features

- <span id="page-25-2"></span>**1** Start the Setup utility. See [Using the Setup utility to install program files](#page-12-3) on page 13 for details
- **2 Program Maintenance** Select **Modify**.
- **3 Feature Selection** Select specific features for installation. See [Step 6 on page 15](#page-14-1) for details.
- <span id="page-25-1"></span>**4 Feature action options** — For each selected feature, you can also select a corresponding action from the drop-list next to the feature name:
	- **This feature will be installed on local hard drive**.
	- **This feature, and all subfeatures, will be installed on local hard drive**.
	- **This feature will not be available**.
- **5 Ready to install** Start the installation process.

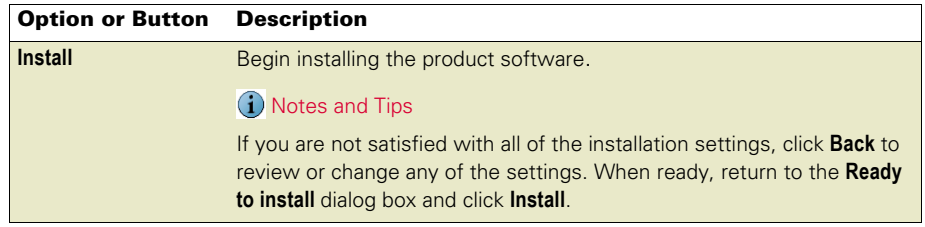

**6 McAfee VirusScan Enterprise setup has completed successfully** — Choose whether to perform an update task and/or an on-demand scan when the installation completes and finish the installation.

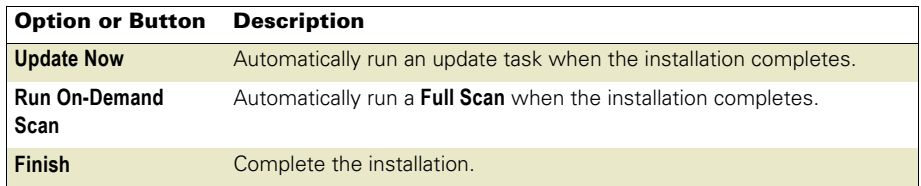

If you select both the **Update Now** and **Run On-Demand Scan** options**,** the update task runs first, then the on-demand scan task runs.

# <span id="page-26-0"></span>Using the command line to modify installed features

<span id="page-26-2"></span>Open the Windows command-line component. See [Command-line syntax](#page-17-1) on page 18 for details.

Install or remove features individually using a comma-separated list, or you can specify the ALL property. See [Selecting features](#page-19-1) on page 20 for a list of feature names.

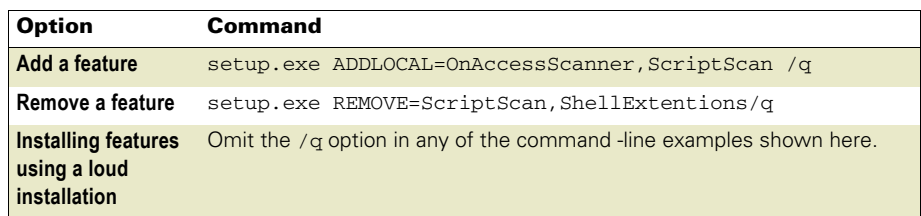

# <span id="page-26-3"></span><span id="page-26-1"></span>Reinstalling or repairing program files

Use **Program Maintenance** to reinstall product features or repair program files.

This section describes:

- [Using the Setup utility to reinstall or repair program files](#page-27-0).
- [Using the command line to reinstall or repair program files](#page-28-0) on page 29.

# <span id="page-27-0"></span>Using the Setup utility to reinstall or repair program files

- <span id="page-27-1"></span>**1** Start the Setup utility. See [Using the Setup utility to install program files](#page-12-3) on page 13.
- **2 Program Maintenance** Select **Repair**.
- **3 Reinstall or Repair the Product** Choose whether to reinstall or repair VirusScan Enterprise program files.

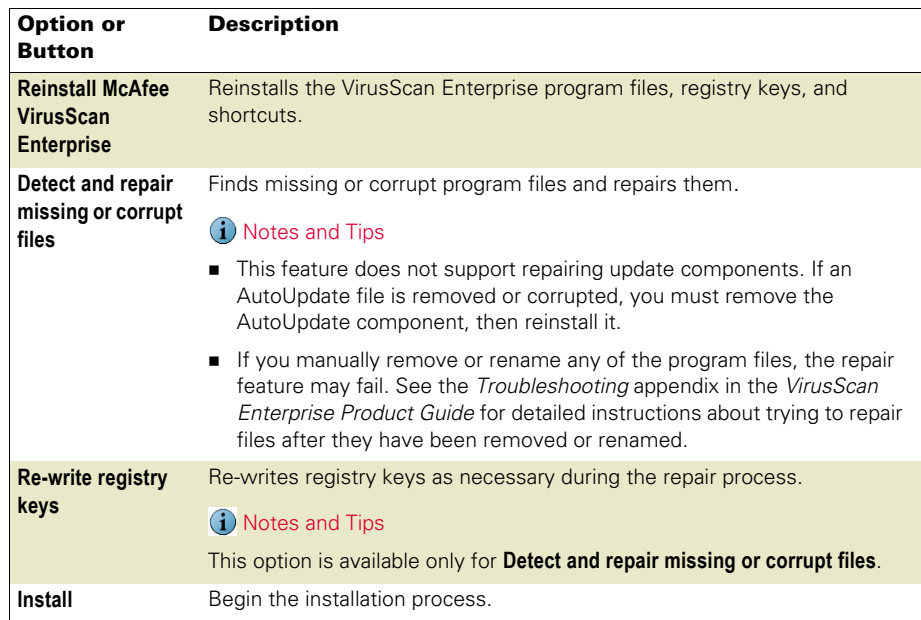

**4 McAfee VirusScan Enterprise setup has completed successfully** — Choose whether to perform an update task and/or an on-demand scan when the installation completes and finish the installation.

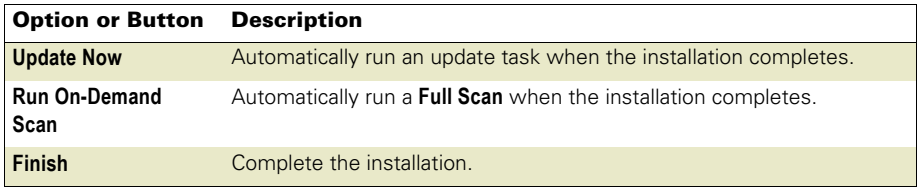

If you select both the **Update Now** and **Run On-Demand Scan** options**,** the update task runs first, then the on-demand scan task runs.

# <span id="page-28-1"></span><span id="page-28-0"></span>Using the command line to reinstall or repair program files

Open the Windows command-line component.

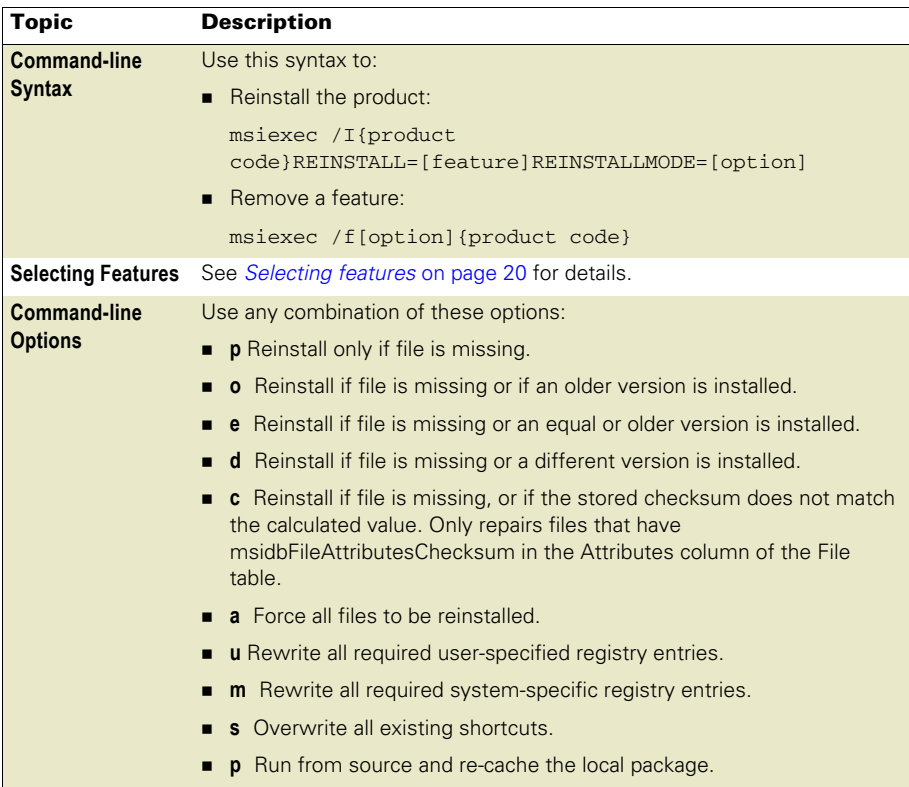

# <span id="page-29-0"></span>Removing program files

Use one of these methods to remove the software.

# <span id="page-29-1"></span>Using the Setup utility to remove program files

- **1** Start the Setup utility to open the **Program Maintenance** dialog box:
- **2** Select **Remove**.
- **3** Select **Remove** again, then click **Finish**.

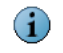

After VirusScan Enterprise is removed, you may be prompted to remove remaining files or folders. Click **Yes** or **No**.

These are files or folders which were not installed initially with the VirusScan Enterprise product such as, log files or other files or folders that the user added. For example, the aseinst.log is used for debugging and is left in the %TEMP%\MCAFEELOGS folder.

# <span id="page-29-2"></span>Using the command line to remove program files

Use this syntax to remove the software:

<X>:\SETUP.EXE /x

Here, <X>: represents the drive letter for your CD-ROM or the path of the folder that contains the extracted program files. To search for the correct files on your hard disk or CD, click Browse. If your copy of the software came on a product suite CD, you must also specify which folder contains the specific software package.

## <span id="page-29-3"></span>Using the Add/Remove Programs utility to remove program files

- **1** Click **Start**, then select **Settings** | **Control Panel** | **Add/Remove Programs** to open the **Add/Remove Programs** utility that is included in the Windows Control Panel
- **2** Select the VirusScan Enterprise program from the list of installed programs, then click **Remove**.

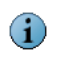

We strongly recommend that you restart your computer after removing files and before you reinstall the software.

When you remove files using Setup on the command line, some files or stopped services may not be removed. For example, if you remove the VirusScan Enterprise product while the McAfee Task Manager or the McShield services are stopped, these services are not removed. Restarting after removing files ensures that all files and services are removed before reinstalling the software.

# <span id="page-30-2"></span><span id="page-30-0"></span>5 Post-Installation Tasks

This section describes:

- **[Testing your installation](#page-30-1).**
- **[Locating installed files](#page-31-0) on page 32.**

# <span id="page-30-3"></span><span id="page-30-1"></span>Testing your installation

Once installed, the software can scan your system for potentially unwanted files. You can test whether it is installed correctly and can properly scan for potentially unwanted programs by implementing a test developed by the European Institute for Computer Anti-Virus Research (EICAR).

To test your installation:

**1** Using a standard Windows text editor such as Notepad, type the following string, on a single line with no spaces or line breaks:

X5O!P%@AP[4\PZX54(P^)7CC)7}\$EICAR-STANDARD-ANTIVIRUS-TEST-FILE!\$H+H\*

- **2** Save the file with the name EICAR.COM. The file size is 68 or 70 bytes. Make a note of the folder in which you saved the file.
- **3** Start the VirusScan Enterprise program.
- **4** To test the on-demand scanner, create an on-demand scan task that examines the folder where you saved EICAR.COM. When the scanner examines this file, it reports finding the EICAR test file.
- **5** To test the on-access scanner, confirm that the on-access scanner is configured to scan files written to the computer and files read from the computer. See Configuring the on-access scanner properties in the VirusScan Enterprise Product Guide for additional information. Locate the EICAR.COM file and try to copy or move it to another location. The scanner reports finding the EICAR test file when it examines the file.

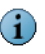

This file is not a virus - it cannot spread, infect other files, or harm your system. Delete the file when you have finished testing your installation to avoid alarming other users.

# <span id="page-31-4"></span><span id="page-31-0"></span>Locating installed files

During installation, files are installed in various locations.

Two types of files are installed:

- **[Product files](#page-31-1).**
- [System files](#page-32-0) on page 33.

# <span id="page-31-3"></span><span id="page-31-1"></span>Product files

Product files are installed in the installation path, which is determined during installation. The default installation path is:

<drive>:\Program Files\McAfee\

Product files are installed in these folders:

- **[VirusScan Enterprise folder](#page-31-2).**
- [Resources folders](#page-32-1) on page 33.
- **[Engine folder](#page-32-2) on page 33.**
- [Engine folder\x64](#page-32-3) on page 33.

## <span id="page-31-2"></span>VirusScan Enterprise folder

These files are installed to the VirusScan Enterprise folder in the installation path:

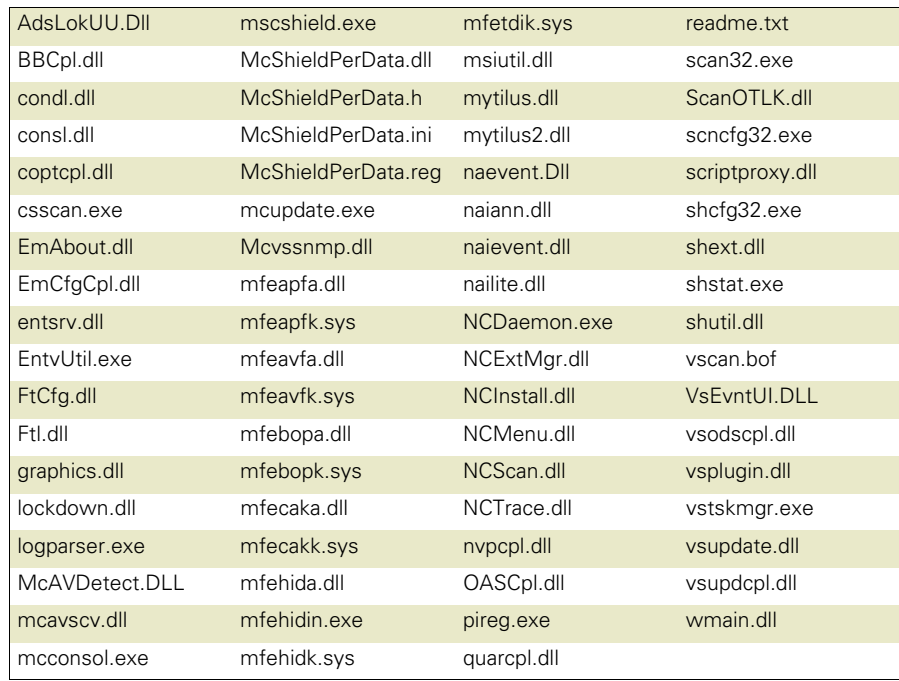

The default location is: <drive>:\Program Files\McAfee\VirusScan Enterprise

### <span id="page-32-1"></span>Resources folders

The resources folder name depends on the language being installed. For example, the English resources folder is named Res0900. These files are installed to the resources folder in the installation path:

```
mcshield.DLL strings.bin
```
The default location is:

<drive>:\Program Files\McAfee\VirusScan Enterprise\Res0900

## <span id="page-32-2"></span>Engine folder

The engine folder contains common files and those required to scan 32-bit operating systems. These files are installed to the engine folder in the installation path:

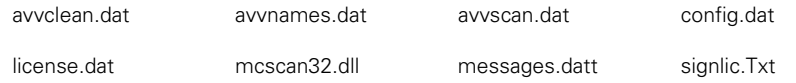

The default location is: <drive>:\Program Files\Common Files\McAfee\Engine

## <span id="page-32-3"></span>Engine folder\x64

The x64 folder contains files required to scan 64-bit operating systems. These files are installed to the engine folder in the installation path:

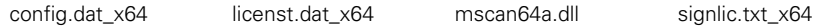

The default location is: <drive>:\Program Files\Common Files\McAfee\Engine\x64

# <span id="page-32-4"></span><span id="page-32-0"></span>System files

The list of installed system files depends on your operating system. For example, these files are installed to the System32 folder:

msvcrt.dll psapi.dll

The default location is: <drive>:\Windows\System32\drivers

# <span id="page-33-2"></span><span id="page-33-0"></span>**Configuring Netopsystems' FEAD Optimizer**

The Netopsystems' FEAD Optimizer technology has been used to compress the VirusScan Enterprise installation file. This section provides details about recomposing the installation files from the command line.

These topics are included in this section:

- **[Optimized file defaults](#page-33-1).**
- [Command-line properties and switches](#page-34-0) on page 35.

# <span id="page-33-1"></span>Optimized file defaults

These default actions are set:

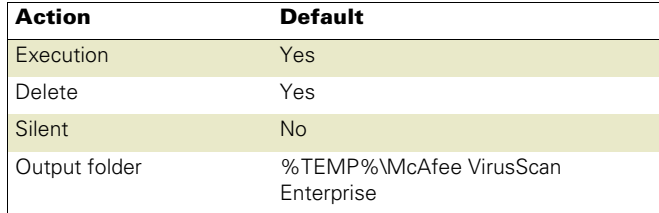

# <span id="page-34-0"></span>Command-line properties and switches

When executing Setup from the command line, command-line properties and switches can be used with an optimized file to customize the recomposing process of the destination file.

The syntax is:

```
setup.exe [<switches>...]
```
The switches are defined as:

<switches> = <Netopsystems' switches>|<VirusScan Enterprise switches>

The VirusScan Enterprise switches are the parameters that you pass to the VirusScan Enterprise Setup utility. For example:

```
setup.exe -s -nos_d installdir="c:\abc def"/L
```
setup.exe nocdi=true -nos\_o"d:\temp" -nos\_s reboot=a

These command-line properties or switches can be used with an optimized file:

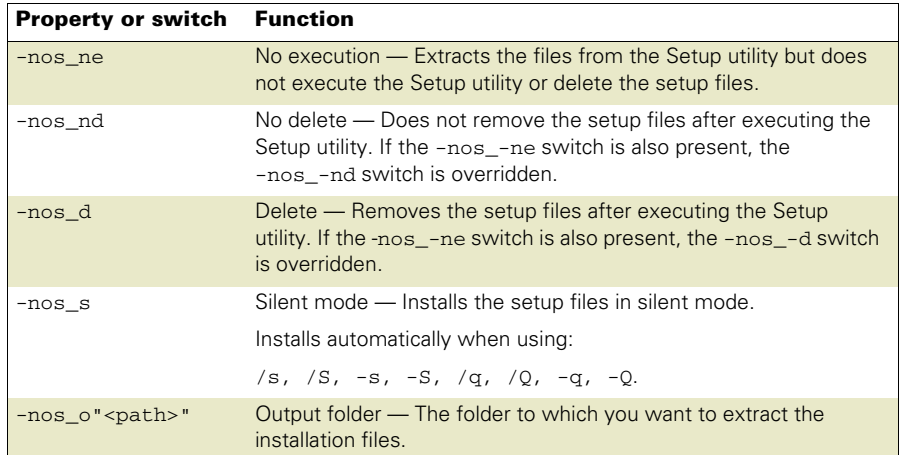

# <span id="page-35-2"></span><span id="page-35-0"></span>**Getting information**

This section describes:

- **[Product documentation](#page-35-1) on page 36.**
- **[Contact information](#page-36-0) on page 37.**

# <span id="page-35-1"></span>Product documentation

Unless otherwise noted, product documentation comes as Adobe Acrobat .PDF files, available on the product CD or from the McAfee download site.

**Installation Guide** — System requirements and instructions for installing and starting the software.

**Product Guide** — Introduction to the product and its features; detailed instructions for configuring the software; information on deployment, recurring tasks, and operating procedures.

Help - High-level and detailed information accessed from the software application: **Help** menu and/or **Help** button for page-level help.

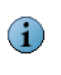

The first time you click **Help** after installing the product, you are asked if you want to download the Help file. Click **Yes** to download the Help file and install it to your installation directory.

**Configuration Guide** — For use with ePolicy Orchestrator<sup>®</sup>. Procedures for deploying and managing supported products through the ePolicy Orchestrator management software.

Release Notes — ReadMe. Product information, resolved issues, any known issues, and last-minute additions or changes to the product or its documentation. A text file is included with the software application and on the product CD.

**Quick Reference Card** — A handy card with information on basic product features, routine tasks that you perform often, and critical tasks that you perform occasionally. A printed card accompanies the product CD.

License Agreement - The McAfee License Agreement booklet that includes all of the license types you can purchase for your product. The License Agreement presents general terms and conditions for use of the licensed product.

# <span id="page-36-0"></span>Contact information

Threat Center: McAfee Avert® Labs [http://www.mcafee.com/us/threat\\_center/default.asp](http://www.mcafee.com/us/threat_center/default.asp) **Avert Labs Threat Library**

<span id="page-36-20"></span><span id="page-36-19"></span><span id="page-36-14"></span><span id="page-36-3"></span><span id="page-36-2"></span><http://vil.nai.com>

<span id="page-36-21"></span><span id="page-36-17"></span><span id="page-36-6"></span>**Avert Labs WebImmune & Submit a Sample** (Logon credentials required) <https://www.webimmune.net/default.asp>

**Avert Labs DAT Notification Service**

[http://vil.nai.com/vil/signup\\_DAT\\_notification.aspx](http://vil.nai.com/vil/signup_DAT_notification.aspx)

### <span id="page-36-8"></span>Download Site<http://www.mcafee.com/us/downloads/>

<span id="page-36-12"></span>**Product Upgrades** (Valid grant number required)

<span id="page-36-7"></span>**Security Updates** (DATs, engine)

### **HotFix and Patch Releases**

- <span id="page-36-15"></span>**For Security Vulnerabilities** (Available to the public)
- <span id="page-36-10"></span>**For Products** (ServicePortal account and valid grant number required)

<span id="page-36-9"></span><span id="page-36-4"></span>**Product Evaluation**

<span id="page-36-18"></span>**McAfee Beta Program**

### Technical Support <http://www.mcafee.com/us/support/>

<span id="page-36-11"></span>**KnowledgeBase Search**  <http://knowledge.mcafee.com/>

<span id="page-36-16"></span>**McAfee Technical Support ServicePortal** (Logon credentials required) [https://mysupport.mcafee.com/eservice\\_enu/start.swe](https://mysupport.mcafee.com/eservice_enu/start.swe)

### <span id="page-36-5"></span>Customer Service

**Web**

<http://www.mcafee.com/us/support/index.html> <http://www.mcafee.com/us/about/contact/index.html>

**Phone** — US, Canada, and Latin America toll-free: **+1-888-VIRUS NO** or **+1-888-847-8766** Monday – Friday, 8 a.m. – 8 p.m., Central Time

### <span id="page-36-1"></span>Professional Services

<span id="page-36-13"></span>Enterprise: <http://www.mcafee.com/us/enterprise/services/index.html> Small and Medium Business: <http://www.mcafee.com/us/smb/services/index.html>

# <span id="page-37-0"></span>Index

### **A**

access prot[ection, default levels of](#page-14-2)  protection 15 audience for this guide [6](#page-5-3) Avert Labs Threat Center [37](#page-36-2) Avert Labs Threat Library [37](#page-36-3)

### **B**

beta program website [37](#page-36-4)

### **C**

command line installing program files [17](#page-16-2) logging installation progress progress installation log [19](#page-18-2) modifying features [27](#page-26-2) properties [22](#page-21-1) properties, installation [22](#page-21-2) reinstallin[g or repairing program](#page-28-1)  files [27](#page-26-3), <sup>29</sup> restart options, setting [21](#page-20-2) scenarios [19](#page-18-3) selecting specific features [20](#page-19-2) syntax [18](#page-17-1) command line, using [17](#page-16-3) Custom install [14](#page-13-0) custom installation enable on-access scanner [16](#page-15-0) feature actions [16](#page-15-1), [26](#page-25-1) import repository list [16](#page-15-2) customer service, contacting [37](#page-36-5)

### **D**

DAT files Avert Labs n[otification service](#page-36-6)  for updates 37 updates, website [37](#page-36-7) deployment options [11](#page-10-3) documentation, product [36](#page-35-2) download website [37](#page-36-8)

### **E**

ePolicy Orchestrator deploy installation package [11](#page-10-4) evaluating McAfee [products,](#page-36-9)  download website 37

### **F**

features, modifying [25](#page-24-2) files, installed product [32](#page-31-3) system [33](#page-32-4)

### **H**

HotFix and Patch releases (for products and s[ecurity](#page-36-10)  vulnerabilities) 37

### **I**

information, getting [36](#page-35-2) installation Custom [14](#page-13-0) installed files [32](#page-31-4) post installation [31](#page-30-2) pre-installation [8](#page-7-2) rights [9](#page-8-6) system requirements [10](#page-9-2) testing [31](#page-30-3) type [14](#page-13-1) Typical [14](#page-13-2) installation package deploy using ePolicy Orchestrator or ProtectionPilot [11](#page-10-4) preconfigure using M[cAfee](#page-10-5)  Installation Designer 11

### **K**

KnowledgeBase search [37](#page-36-11)

### **L**

license product [14](#page-13-3) upgrade [12](#page-11-1) login script, installing program files [19](#page-18-2)

### **M**

McAfee Installation Designer, preconfigure installation package [11](#page-10-5)

### **N**

Netopsyste[ms' FEAD Optimizer,](#page-33-2)  configuring 34

### **O**

on-access s[canner, enable after](#page-15-0)  installation 16 on-demand [scan task, run after](#page-16-4)  installation 17 operating systems supp[orted,](#page-9-3)  server and workstation 10

## **P**

privileges, installation [9](#page-8-6) processor re[quirements, server and](#page-9-4)  workstation 10 prod[uct documentation, where to](#page-35-2)  find 36 product license select during install [14](#page-13-3) upgrading [12](#page-11-1) product management options [11](#page-10-6) product software, getting [9](#page-8-7) product upgrades [37](#page-36-12) professiona[l services, McAfee](#page-36-13)  resources 37 program files modifying [25](#page-24-2) reinstalling or repairing [27](#page-26-3) **ProtectionPilot** deploy installation package [11](#page-10-4)

### **R**

RAM require[ments, server and](#page-10-7)  workstation 11 release notes, reviewing [9](#page-8-8) repository, import [16](#page-15-2) restarting options via command line [21](#page-20-2)

### **S**

[Security Headquarters \(](#page-36-14)See Avert Labs) security [updates, DAT files and](#page-36-7)  engine 37 security vulnerabilities, releases for [37](#page-36-15) ServicePortal, technical support [37](#page-36-16) setup type, choosing [14](#page-13-1) Setup utility configuring the optimized file [34](#page-33-2) installing the product [13](#page-12-4)

modifying program files [26](#page-25-2) reinst[alling or repairing program](#page-27-1)  files 28 submit a samp[le, Avert Labs](#page-36-17)  WebImmune 37 system requi[rements, server and](#page-9-2)  workstation 10

### **T**

technical support, contacting [37](#page-36-18) Terminal Server, ins[tallation](#page-10-8)  recommendations. 11 testing your installation [31](#page-30-3) third party products [11](#page-10-8) [Threat Center \(](#page-36-19)See Avert Labs) threat library [37](#page-36-3) training, McAfee resources [37](#page-36-13) Typical install [14](#page-13-2)

### **U**

update task, run after installation [17](#page-16-5) updating options [11](#page-10-9) upgrade website [37](#page-36-12) using this guide [6](#page-5-4) audience [6](#page-5-5) typeface [conventions and](#page-6-1)  symbols 7

## **V**

[Virus Information Library \(](#page-36-20)See Avert Labs Threat Library)

### **W**

WebImmune, Avert Labs Threat Center [37](#page-36-21)